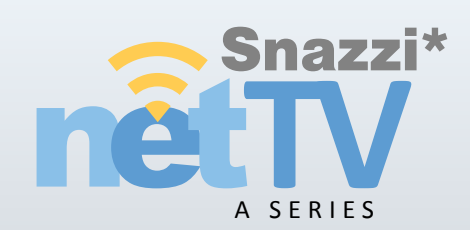

Model No. **SN1510-A1**

Operating Instructions NETWORK RECEIVER BOX

# net · TV | RECEIVER

## **Contents**

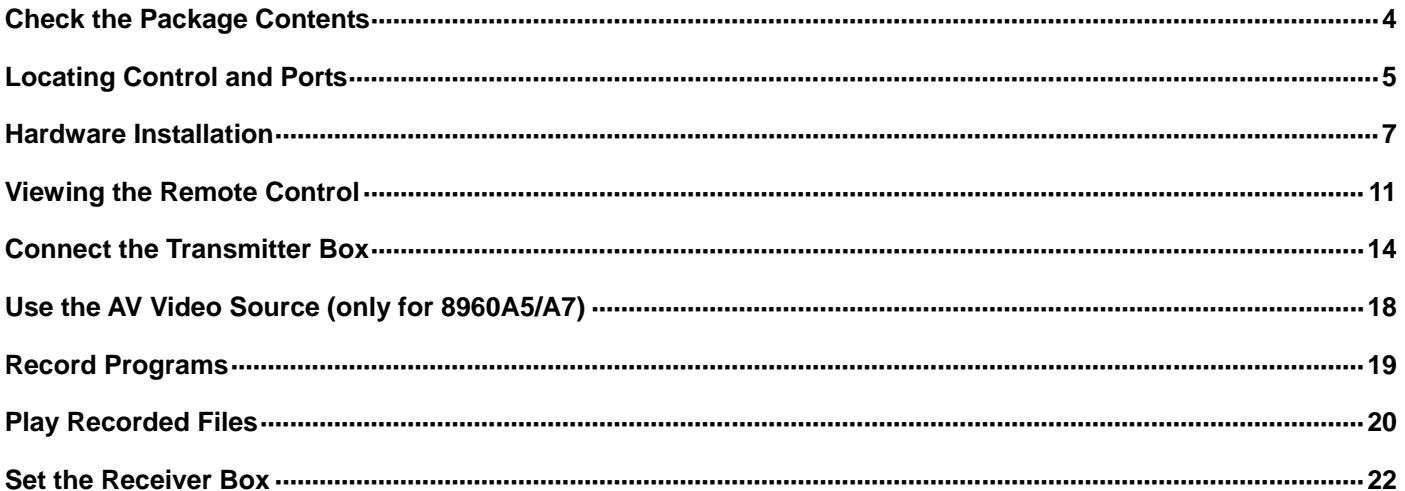

The net-TV Box has two parts: Encoding Transmitter Box (including models PTA-8960A2/8960A5/8960A7) and this decoding Receiver Box. The Receiver Box must be connected to the Transmitter Box via the network (LAN or WAN) to enjoy programs.

Ready? Please refer to the following instructions to use net-TV Box.

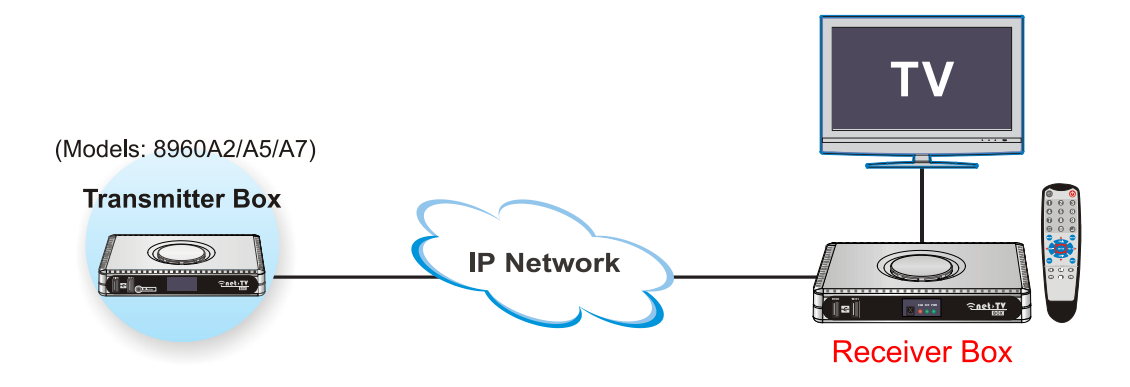

### <span id="page-3-0"></span>**Check the Package Contents**

After unpacking, check that if all the following items have been included:

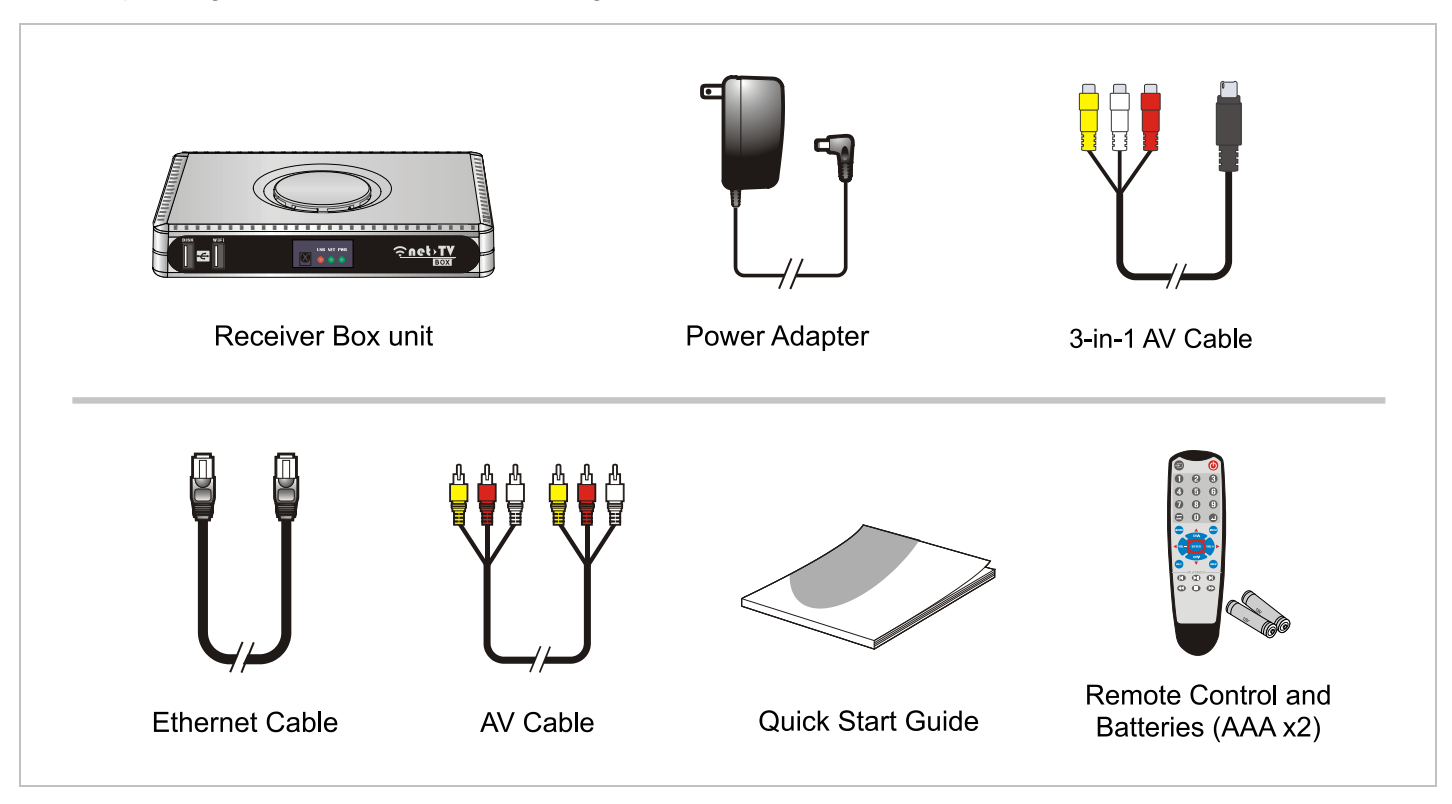

### <span id="page-4-0"></span>**Locating Control and Ports**

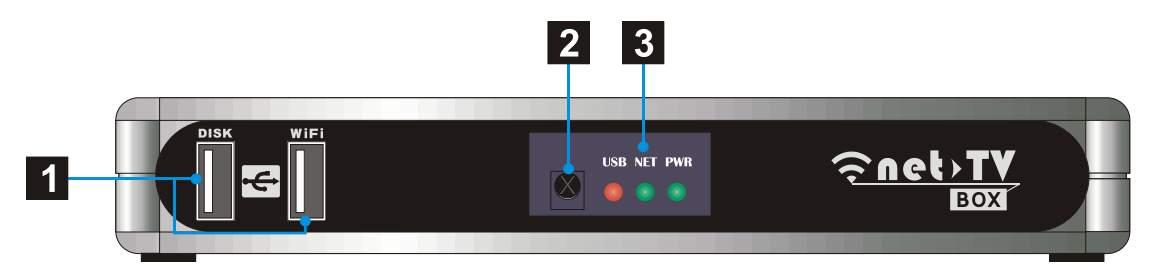

#### **Front Panel**

#### $\blacktriangleleft$

#### **USB Port:**

DISK: Connect a USB storage device for record or playback. WiFi: Connect the specific WiFi wireless USB adapter or 3.5G Modem to access network.

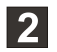

#### **Remote Sensor:**

Point remote control here.

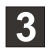

#### **Status indicators:**

Show the current status of this product. USB :USB storage indication NET: Network connection indication PWR: Power indication.

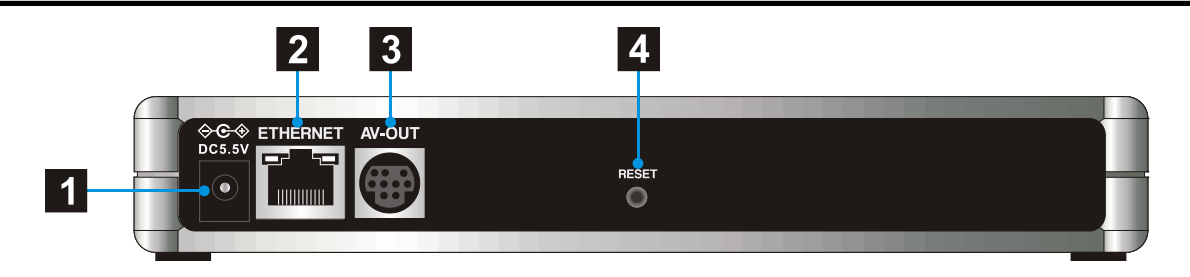

#### **Rear Panel**

#### **DC-IN:**

Connect the supplied power adapter.

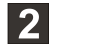

#### **ETHERNET:**

Connect a network with an always-on broadband connection.

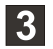

 $\vert$  1

#### **AV-OUT:**

Connect to the A/V input of TV by the supplied 3-in-1 AV cable.

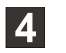

#### **RESET:**

Press it with pen-point for three seconds, the box will reset to the default setting.

#### <span id="page-6-0"></span>Table 1 The Status Indicators:

The Receiver Box has three status lights on the front to indicate what's happening.

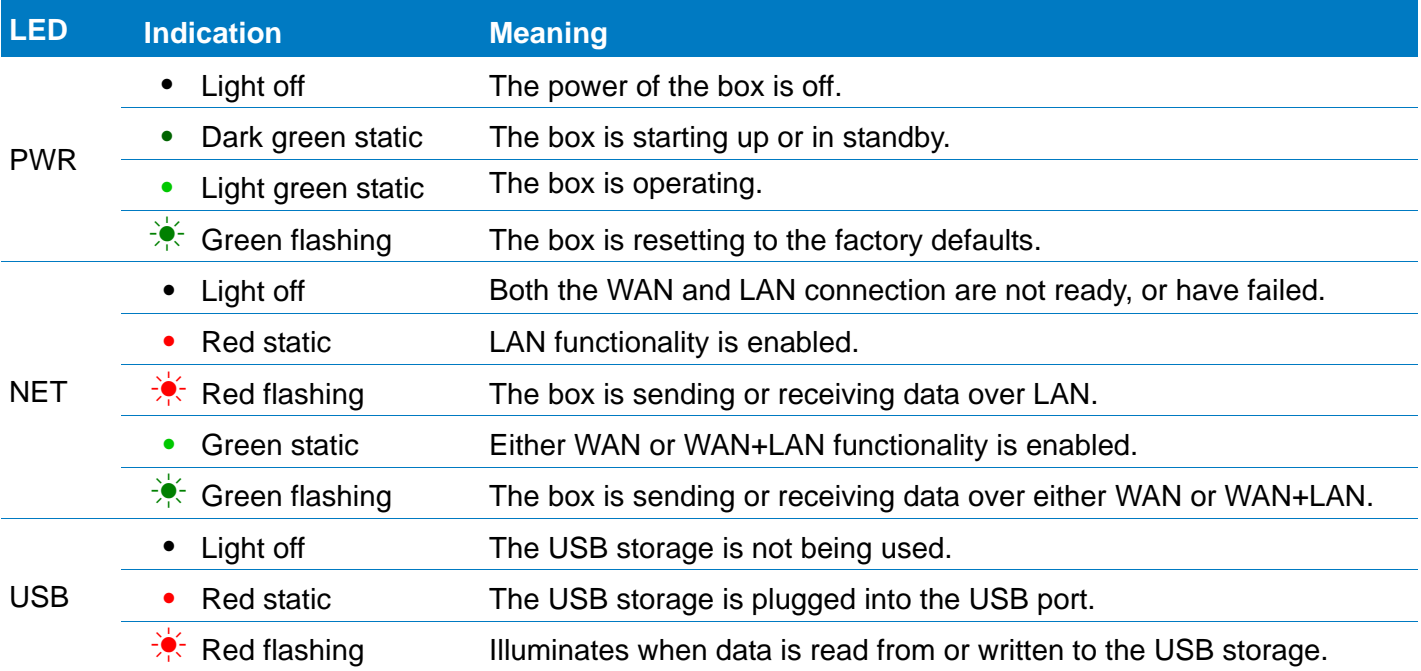

### **Hardware Installation**

Please connect the Receiver Box as the following diagram.

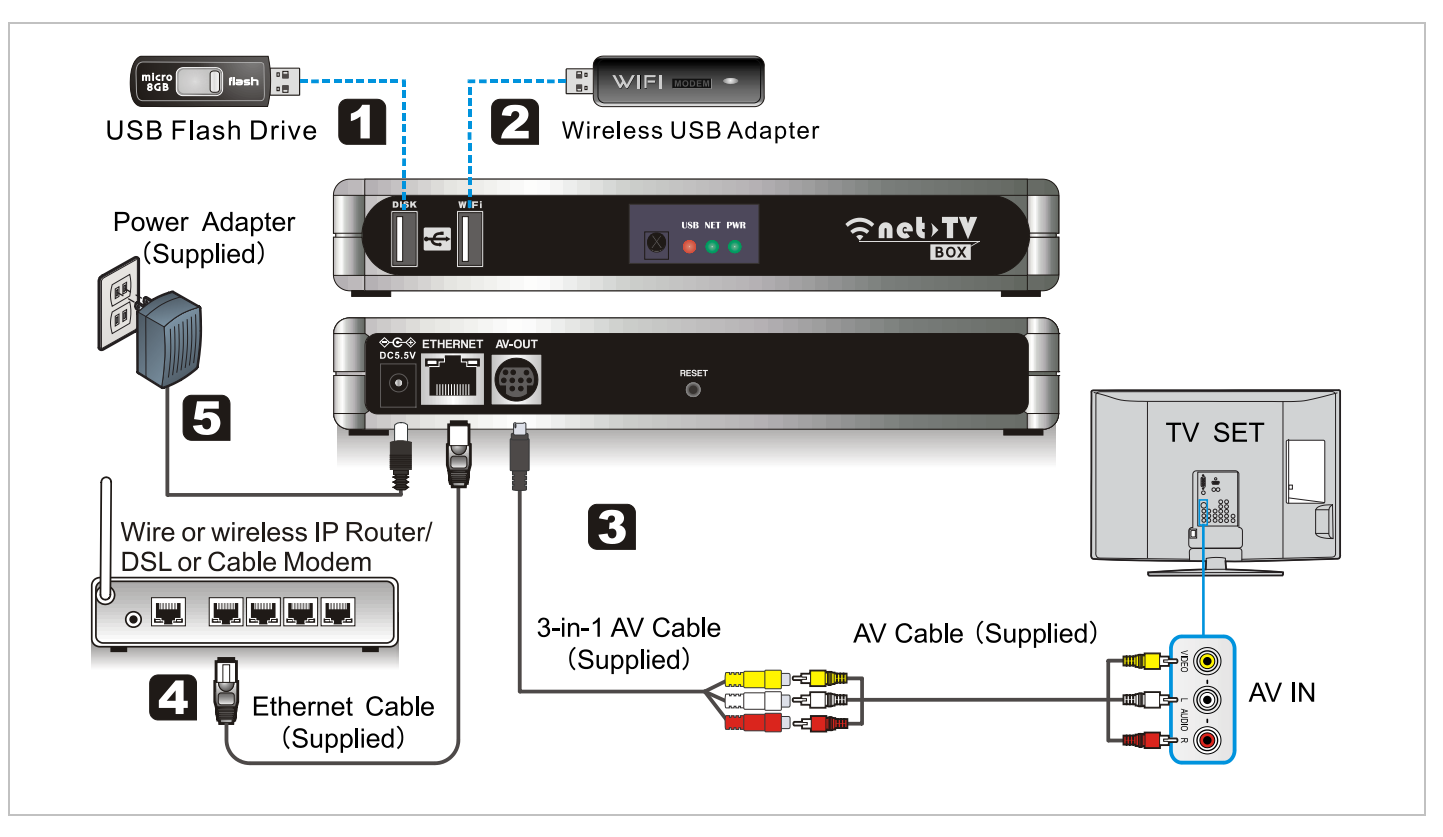

#### **Connect USB Storage**

If you want to record the programs or play recorded files, you should plug a USB storage device in the **DISK** port at the front panel of the Box.(You can skip the step if you don't need record)

### ✍

If the USB storage can't work when plugged into the **DISK** port, you can try to plug it into the **3.5G/WiFi** port and plug the 3.5G/WiFi device into the **DISK** port.

## **2**

#### **Connect 3.5G Modem or WiFi wireless adapter**

Plug the 3.5G Modem or WiFi wireless adapter into the **3.5G/WiFi** port, and set 3.5G or wiFi as the network configuration of the Receiver Box ( $\Rightarrow$  24), and then you can get to internet via the 3.5G or WiFi wireless network.

# 13

#### **Connect Video Output**

Use the supplied 3-in-1 AV cable to connect the terminal marked **AV-OUT** on the Box, then connect the other end of it to the supplied AV cable, then to the AV IN [VIDEO & L-AUDIO-R] of your TV.

#### **Connect to Your Network**

Connect the Receiver Box's **ETHERNET** port to the corresponding port on your Modem or Router using the supplied Ethernet cable.

### **Connect Power Source**

Connect the power adapter to the port labeled DC5.5V. Plug the power adapter into an electrical outlet.

**[Note]Remember to place the step at last.**

### <span id="page-10-0"></span>**Viewing the Remote Control**

Point the Remote Control at the remote sensor and press the buttons.

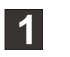

 $\bigoplus$ Switch Video Source.

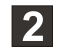

#### ↺ **On/standby**

Turns on the box, or sets to standby mode.

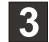

0 to 9 number keys, channel return and channel confirm.

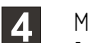

#### MENU:

Menu key, pressing it will enter the function setting menu.

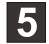

MUTE: Mute key.

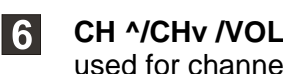

**CH ^/CHv /VOL+/VOL-/ENTER:** Generally **CH ^/v** keys are used for channel selection and **VOL+/ -** keys for volume control. When in the menu page, The direction keys and **ENTER** are used to select and confirm the function settings.

### REC.:

To start or stop real-time record.

#### TNF<sub>D</sub>:  $|8|$

On/off the system and network status information.

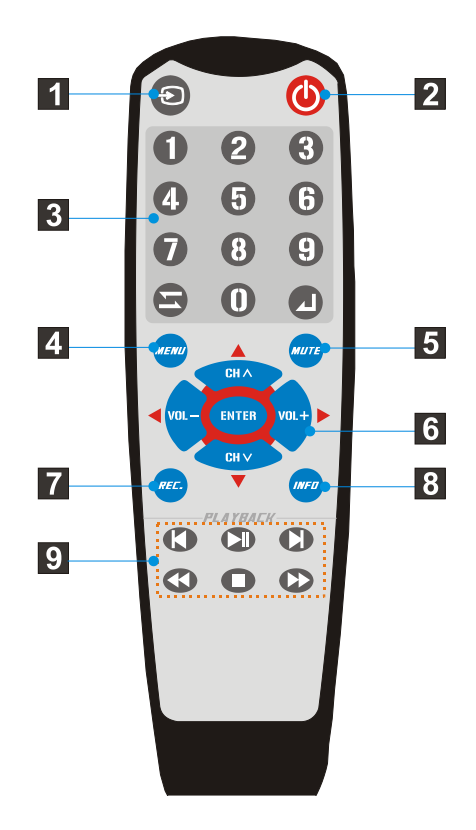

Playback control buttons.

**Lift the cover at the back of the remote control upward as shown in the figure.**

### **Install two AAA size batteries.**

Make sure to match the "+" and "-" ends of the batteries with the diagram inside the compartment.

#### **Replace the cover.**

Remove the batteries and store them in a cool, dry place if you won't be using the remote control for a long time. The remote control can be used up to about 5 meters from the box.

### ✍

9

12

[3]

#### **If the remote control doesn't work, check the following:**

- $\cdot$  Is the Receiver Box power on?
- Are the plus and minus ends the batteries reversed?
- Are the batteries drained?
- $\cdot$  Is there a power outage, or is the power adapter unplugged?

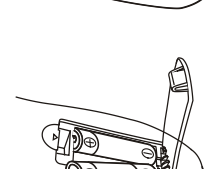

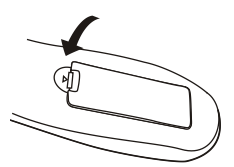

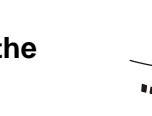

 $\cdot$  Is there a special fluorescent light or neon sign nearby?

## <span id="page-13-0"></span>**Connect the Transmitter Box**

If the TV shows black (blue) picture when you use the Box for the first time, please ensure you select the right video source.

Then press " $\Phi$ " on the supplied remote control, it will pop up the ID input menu on TV, please enter the ID of the Transmitter Box and connect it.

If you have connected the Transmitter Box successfully, press " $\Phi$ " on the remote control, then the Box will connect the Transmitter Box automatically. Please refer to these detailed steps:

**1.** Press "MENU" on the remote control, it will pop up the main menu as right. Select the 「Enter ID」 and press "**ENTER**".

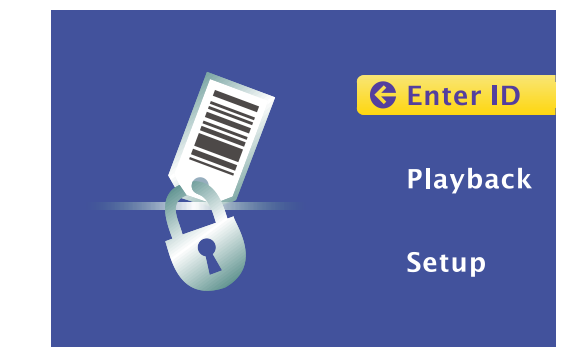

**2.** Move the cursor to the ID or password item, and then press "**ENTER**".

## **Enter ID** ID: XXXXXXXXXX Password: XXXXXXXXX Login  $\boxed{\bigcirc}$  Select items **ENTER** Enter  $\boxed{\textit{MEM}}$  Exit

### ✍

You can get the ID number on the sticker labeled at the bottom of the Transmitter Box unit.

The default password is 「admin」.

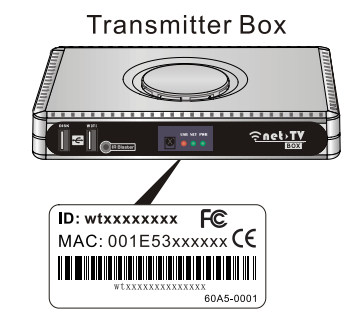

**3.** It will pop up the on screen keyboard for you to enter the ID number and password of the Transmitter Box, use the direction keys and ENTER key on the remote control to select the letters, then press "**OK**" on the soft keyboard to confirm and exit.

**4.** Press "**Login**" button to connect the Transmitter Box.

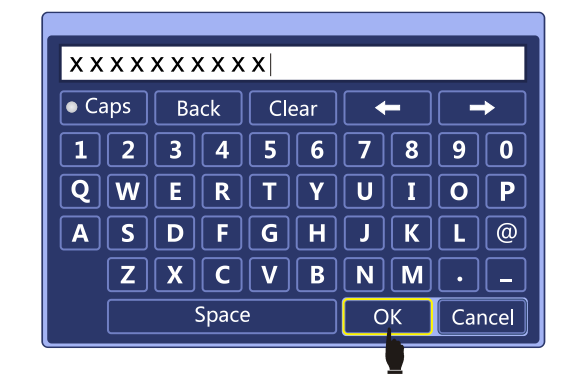

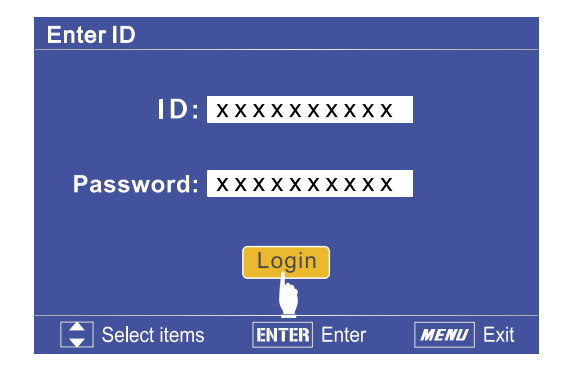

#### ✍

The means of control keys of the on screen keyboard is as following:

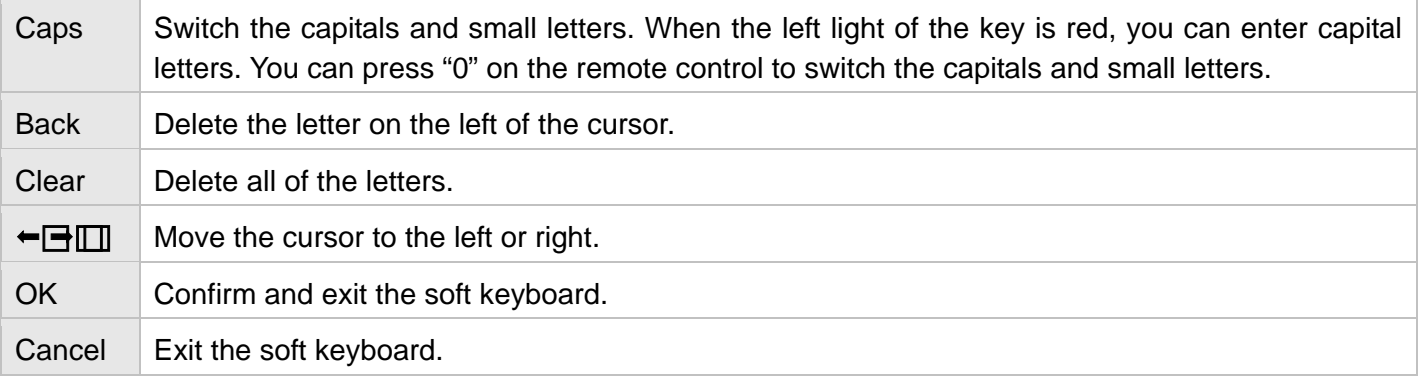

### <span id="page-17-0"></span>**Use the AV Video Source (only for 8960A5/A7)**

If the Transmitter Box has connected to the AV video source such as DVD or STB, and it also connected IR Blaster cable and completed IR learning (please refer to the operation instructions of Transmitter Box), you can control the AV programs by following the steps:

- 1. Press " $\bigcirc$ " on the remote control to switch the video source to AV source.
- **2.** Triple press "**0**" key on the remote control (in one second  $interval$ ), it will display Blaster on the screen.

### ✍

- Because remote control orders must transmit to Transmitter, then transform to IR signals to control the extern devices, and the extern devices also have response time, so there will be 5~10 seconds delay (depends on your network condition).
- The remote control of Receiver Box and the virtual remote control are not exactly corresponding (as right, keys with the same number is corresponding). The direction keys and pause key on the virtual remote control can't be corresponding.

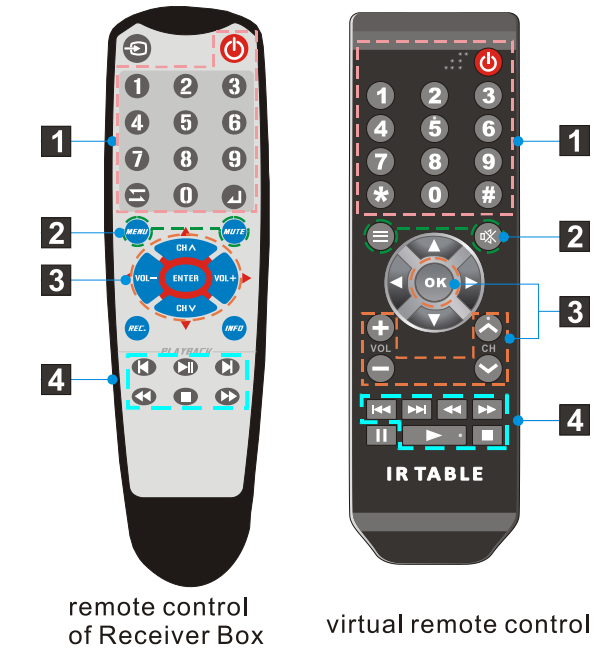

### <span id="page-18-0"></span>**Record Programs**

When watching the programs you can record them and enjoying them later.

- **1.** First plug the USB storage device to USB connector of the box, and ensure that the USB status light of box is on.
- **2.** Press "REC." on the remote control, the box will begin to record programs, and it will display the recording sign 00:15:30 on the screen. The time at means the record duration. You can press "REC." again to stop recording.

The default naming rule of the recorded files is (TV48-YYMMDD-HHMMSS\_001.mp4 for example):

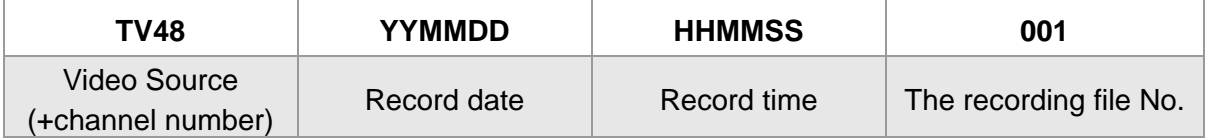

So the name TV48-111117-170000 001 means that the file is recorded at 2011.11.17 17:00:00 and the recorded video source was TV source 48 channel. (The source item can be TV + channel number, AV or CAM.)

✍

- The external USB device must be FAT32 format.
- The Box doesn't support some USB storage devices.

### <span id="page-19-0"></span>**Play Recorded Files**

You can play the recorded files in your USB storage device by following these steps:

- **1.** First plug the USB storage device to USB connector of the box. Then press "MENU" on the remote control to pop up the main menu. Select 「Playback」and press "**ENTER**" to enter the 「Play List」page. It will list all the recorded files in the USB storage device.
- **2.** Move the cursor to select the recorded file which you want to play, and then press "**ENTER**" to play it. You can also press " $\Xi$ " to delete the selected file or press the " $\blacktriangleleft$ / $\blacktriangleright$ " keys to move to the last or next page.

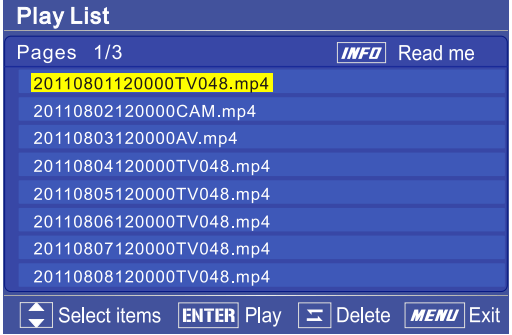

**3.** You can press "**0**" key on the remote control to change the playback repeat mode.

Press "INFO" to enter into to the「Playback Options」 page. This page shows the loop mode switch method.

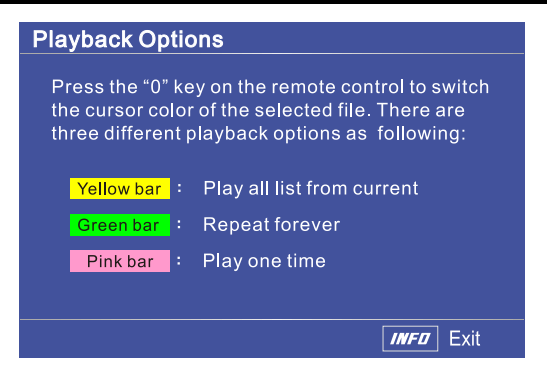

### ✍

The recorded files (.mp4) will be stored in the root's record folder of the USB storage device. If you change the name of the "record" folder or recorded files in computer, the box will can't identity them when you plug to the box next time. So it's recommended to copy the files to computer then change their name, but don't change the name of the recorded files in the USB storage device.

### <span id="page-21-0"></span>**Set the Receiver Box**

**1.** Press "MENU" on the remote control to pop up the main menu. Select 「Setup」.

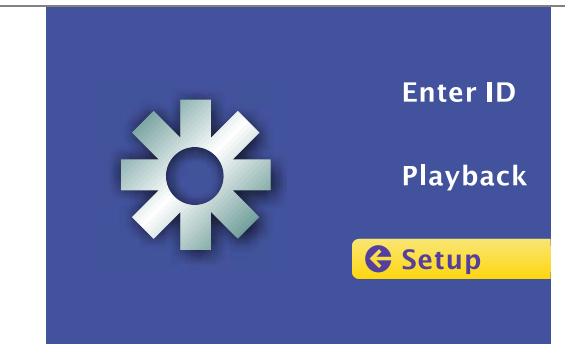

**2.** Press "**ENTER**" key to enter into the「Setup」page. Then press "**ENTER**" key to enter the corresponding setting menu.

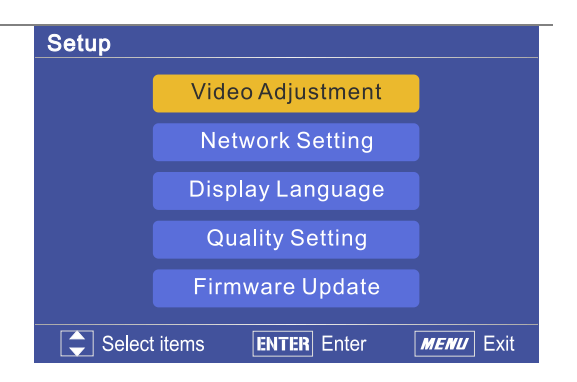

#### **Video Adjustment**

You can adjust the video Hue, Brightness and Saturation in this menu. Enter the value directly with the number keys or adjust the value with " $\blacktriangleleft$ / $\blacktriangleright$ " keys, then press "ENTER" key to confirm. You can also set the default value by press the Default item.

#### **Network Setting**

Please select one of the four network configurations, the default is DHCP. (Contact to your ISP if you don't know the net type.)

a). DHCP: Choose this option to obtain an IP Address automatically from your ISP. (Applicable to most Cable MODEM or router users)

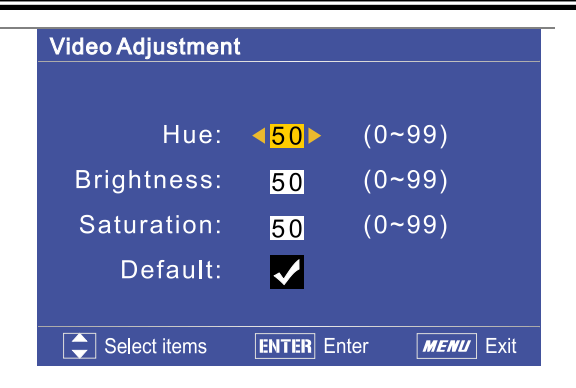

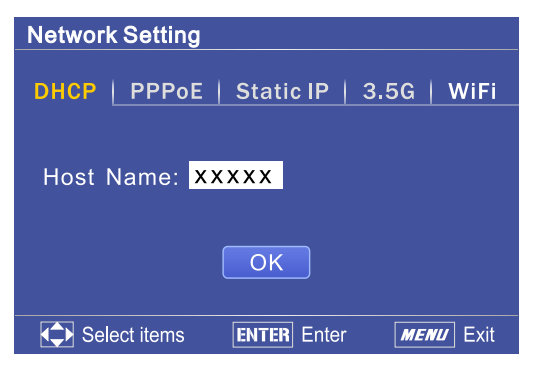

b).PPPoE: Select this option when you want to connect the Receiver Box to DSL/ADSL modem directly. Then you need to enter the Account and Password by using the on screen keyboard  $(315)$ .

c).Static IP: Select this option and enter the static IP information provided by your ISP, such as IP Address, Subnet Mask, Default Gateway and DNS.

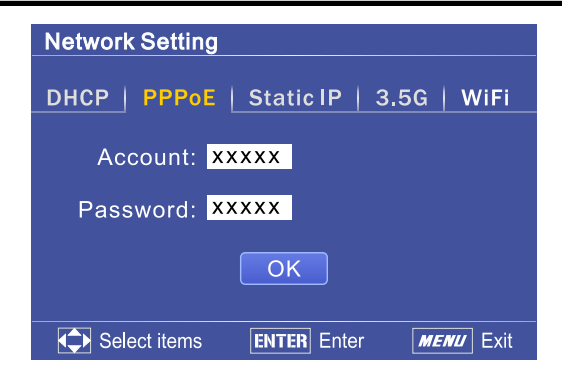

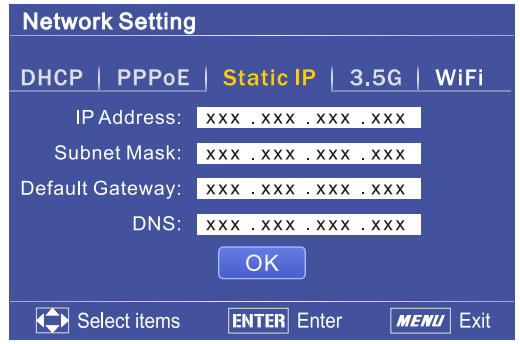

d).3.5G: Select this option when you have plugged the 3.5G USB Modem into the 3.5G USB port at the front of the Box, and then you can get to internet via the 3.5G wireless network.

e).WiFi: Select a WiFi wireless network when you have plugged the WiFi wireless adapter into the Box, if it has password protection you should enter the correct password later.

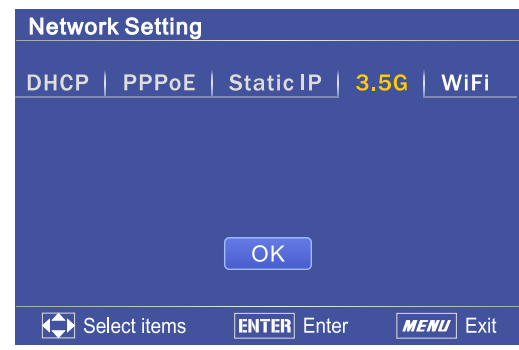

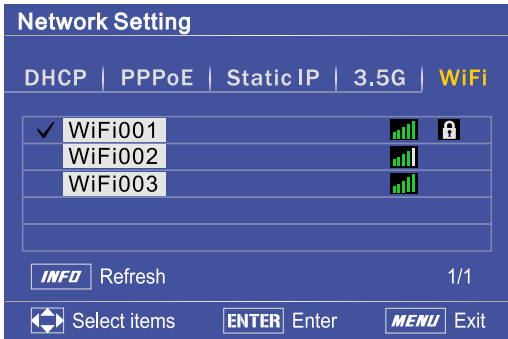

#### **Display Language**

Enter into the「Display Language」menu and move the cursor to the language you prefer. Then press "**ENTER**" key to confirm. The " $\sqrt{\ }$ " means that that language is the current display language.

You can set time zone of box in this page.

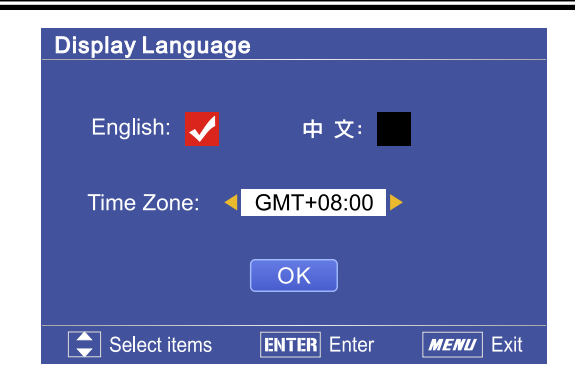

#### **Quality Setting**

Enter into the [Quality Setting ] menu(You can also enter in or exit the  $\lceil$  Quality Setting  $\rfloor$  menu by pressing the " $\Box$ " button on remote control directly), and move the cursor to the video quality you prefer, then press "**ENTER**" key to confirm.

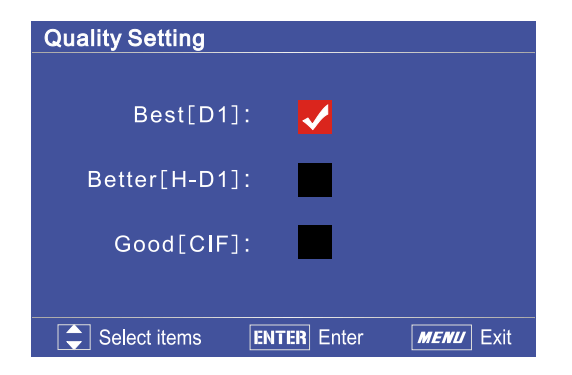

#### **Firmware Update**

Firmware is the command software that fixed in receiver box, and the receiver box works according to firmware. Though firmware is fixed in receiver box, users can update firmware by following these steps: When you update firmware, you will lose current configuration settings, so make sure you remember the settings before you update.

**1.** Download the latest firmware upgrade file from the manufacturer website, and save it in the root directory of your USB storage device.

#### ✍

The format of update file's name is "update8961A1-X.X.X.tar.gz", you can rename it, but please don't change its extension name, otherwise the box will can't identify the update file.

**2.** Plug the USB storage device into the USB connector at the front of the box. Then press "MENU" key to enter in the main menu and select 「Setup」►「Firmware Update」, and press "**ENTER**" to enter in the 「Update Files List」menu. It will list all the update files in the root directory.

You can also press "INFD" key to enter in the 「System Information」 menu and press "MUTE" key to enter in the 「Update Files List」menu directly.

**3.** Move the cursor to select the update file and then press "**ENTER**" to update. You can press the " $\blacktriangleleft$ / $\blacktriangleright$ " keys to move to the last or next page.

**4.** The update procedure has totally 2 phases: transmit the update file to the box and the box itself update. It will display the transfer progress bar as right.

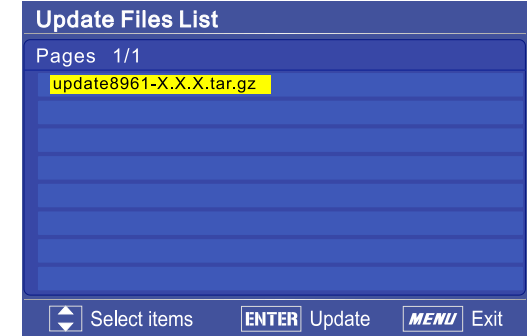

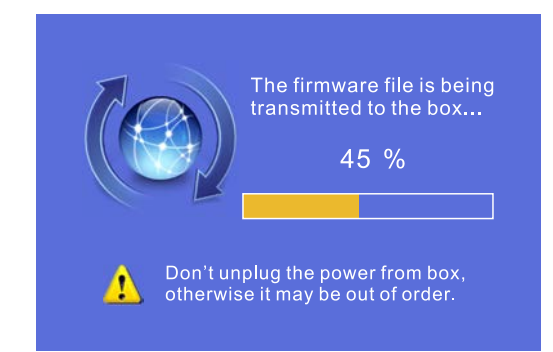

**5.** The box will update firmware after transfer complete, and it will display the reminder as right.

#### ✍

During the firmware update, don't unplug the power from box, otherwise it may be out of order.

**6.** Then the box will reboot to work the firmware update. After that, you can press "INFO" key to enter in the 「System Information」menu to check the Firmware Version. If the Firmware Version is not correct, please redo step above to update.

Transfer complete, the box is updating, it may take a few minutes. Then the box will reboot to effect the firmware update. please wait!

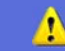

Don't unplug the power from box, otherwise it may be out of order.

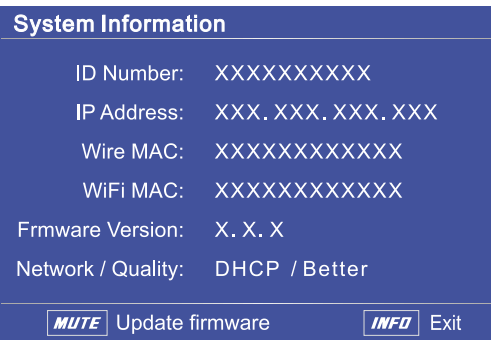

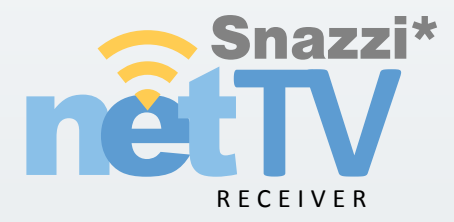

### www.snazzi.com